#### **To create your Digital ID (Signature) on the Test Order forms**

After downloading the form to your computer from the webpage. Close out of your web browser. Open the form on your computer, **do not open it in your web browser**, then fill in the data fields. When you get to the bottom of the last page, and are ready to sign the form, click on the **Signature** field.

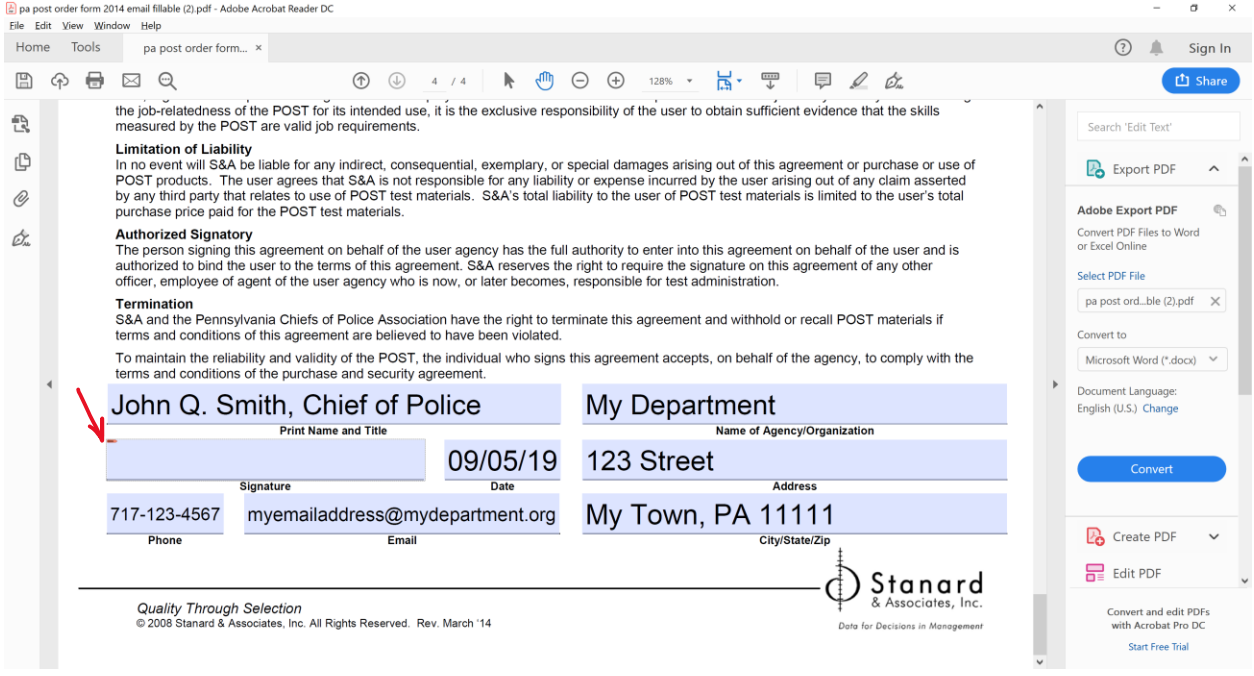

The following window will appear. If you already have a digital ID choose the one you want to use then click **Continue**. Fill in the remaining fields on the form and save the form. You are then ready to attach it to an email and email it to **testorders@pachiefs.org** directly from your computer. There's no need to print it and scan it.

If you do not have a digital ID click **Configure New Digital ID**.

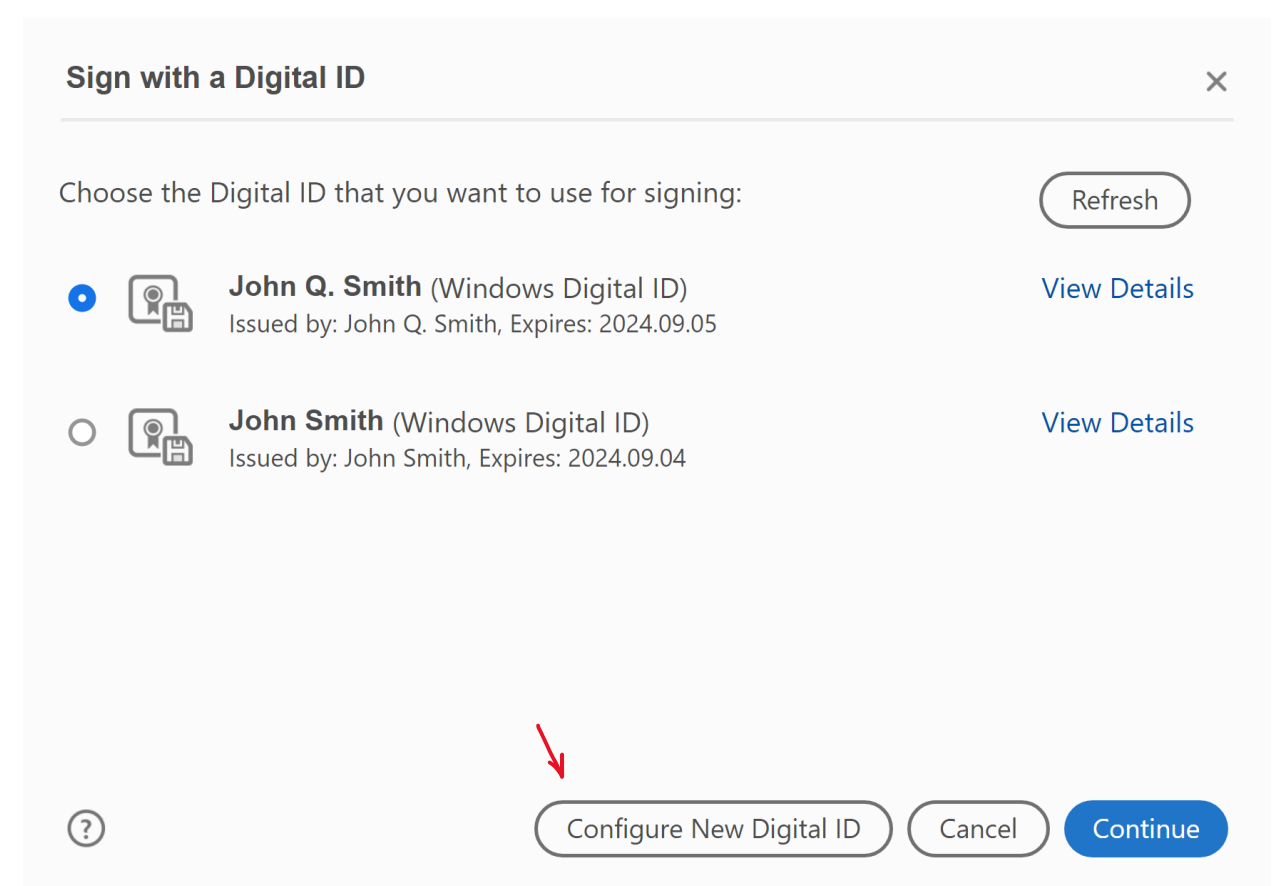

# **Configure a Digital ID for signing**

A Digital ID is required to create a digital signature. The most secure Digital ID are issued by trusted Certificate authorities and are based on secure devices like smart card or token. Some are based on files.

You can also create a new Digital ID, but they provide a low level of identity assurance.

 $\odot$ 

**Select the type of Digital ID:** 

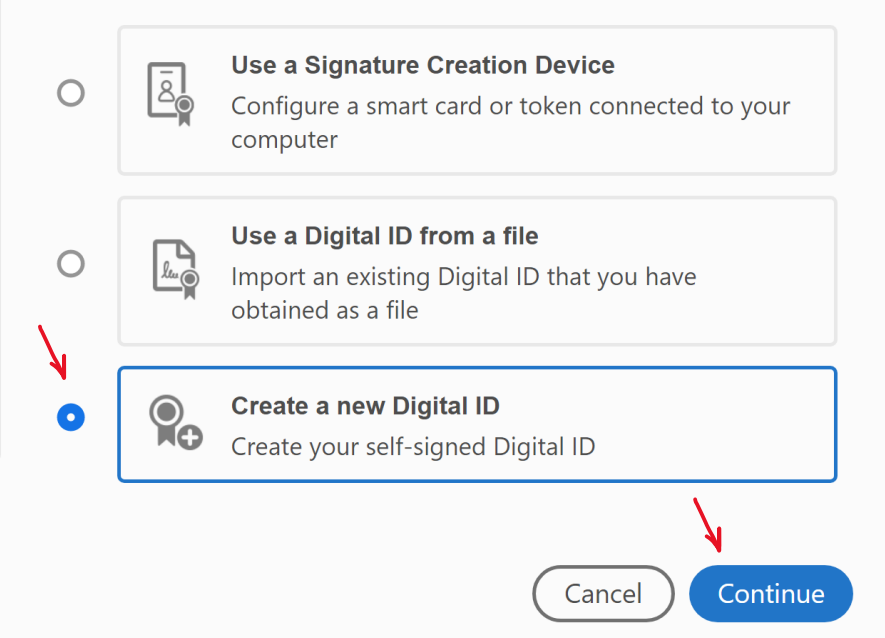

 $\times$ 

#### Choose Save to **Windows Certificate Store** then click **Continue**

# Select the destination of the new Digital ID

Digital IDs are typically **Save to File**  $\bigcirc$ issued by trusted providers ÝB. Save the Digital ID to a file in your computer that assure the validity of the identity. Self-signed Digital ID may not provide the same level **Save to Windows Certificate Store**  $\begin{matrix} \mathbb{Q} \end{matrix}$ of assurance and may not  $\bullet$ Save the Digital ID to Windows Certificate Store to be accepted in some use be shared with other applications cases. Consult with your recipients if this is an acceptable form of authentication.  $\odot$ Continue **Back** 

4

 $\times$ 

Enter your **Name, Organizational Unit, Organization Name, Email address** and choose **US-United Sates** and the defaults for **Key Algorithm and Use Digital ID** for then click **Save**

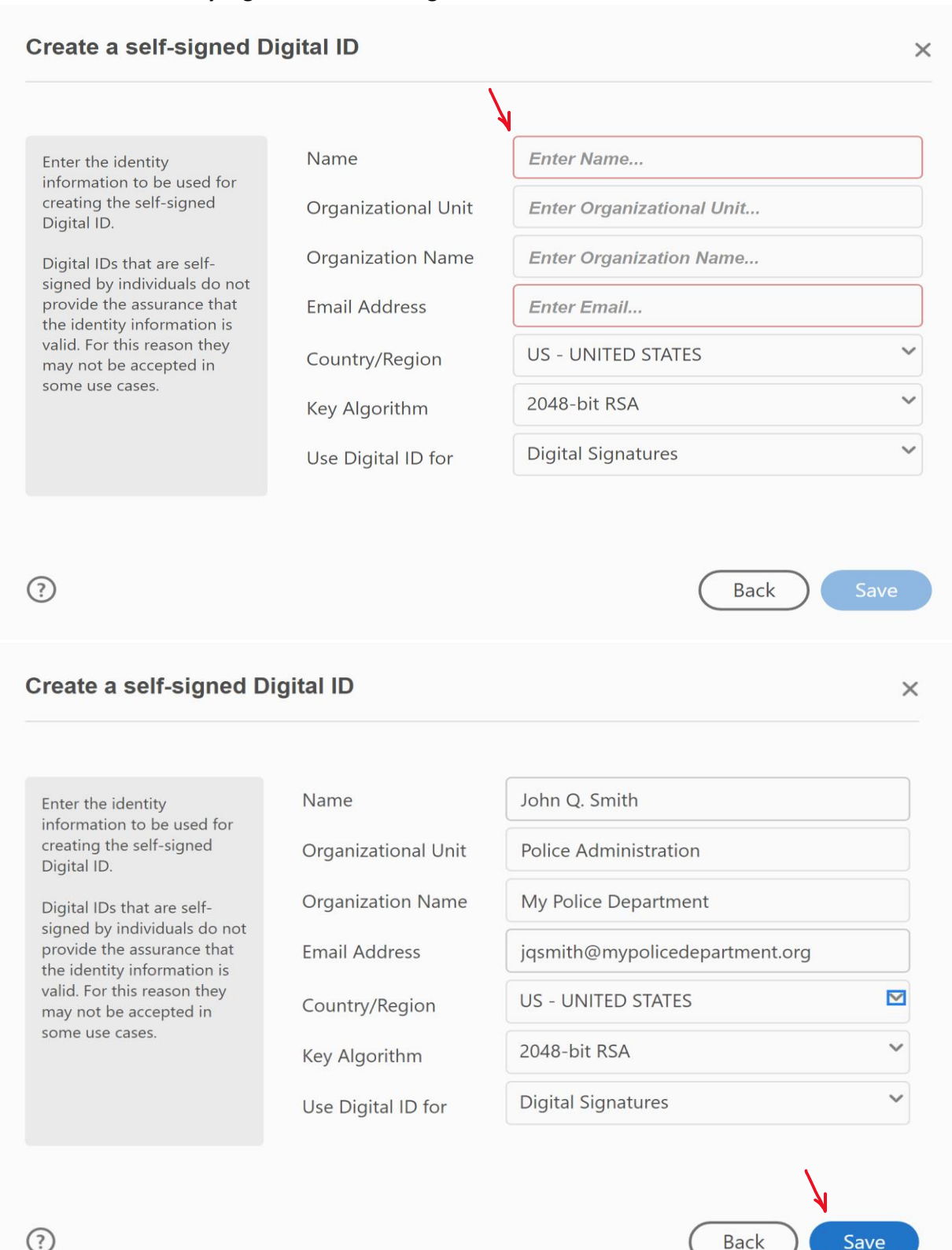

**Back** 

Save

Click **Sign**

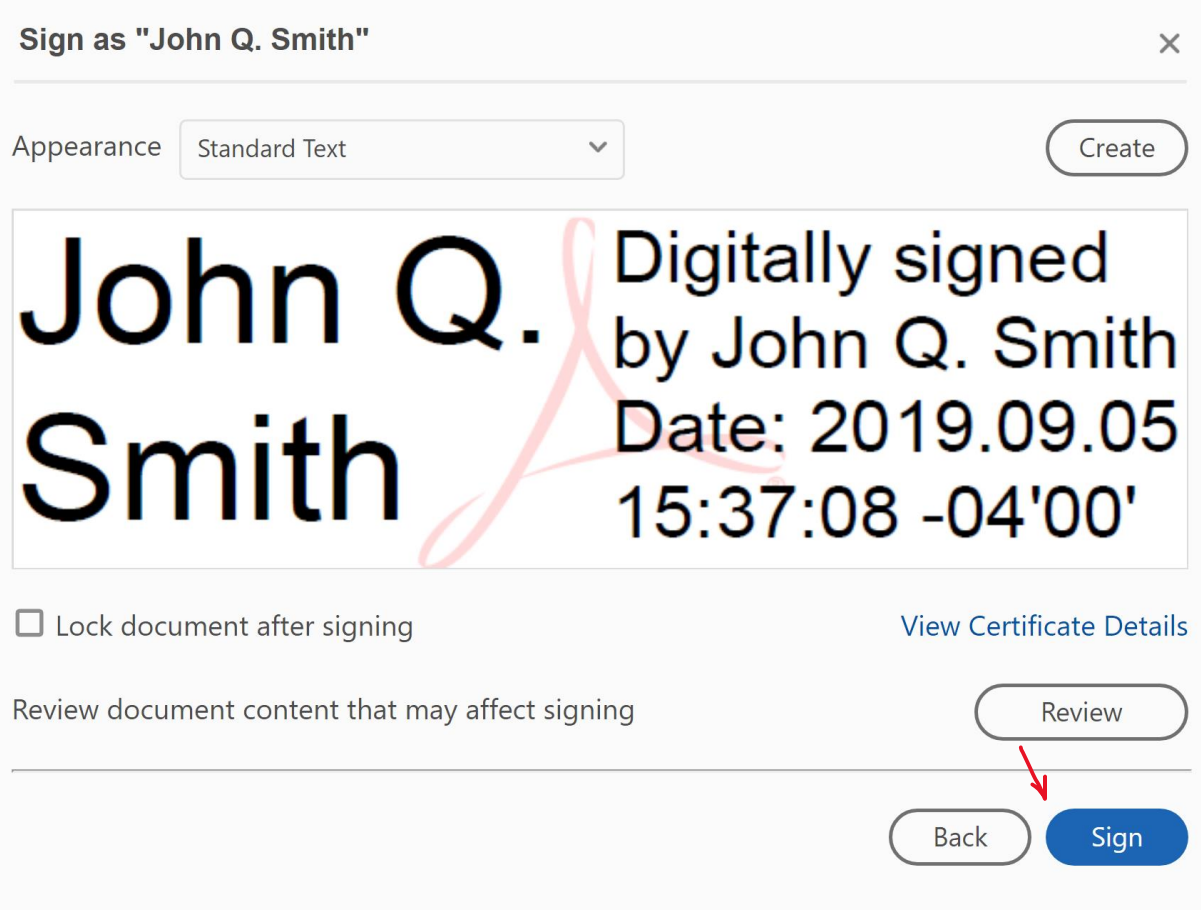

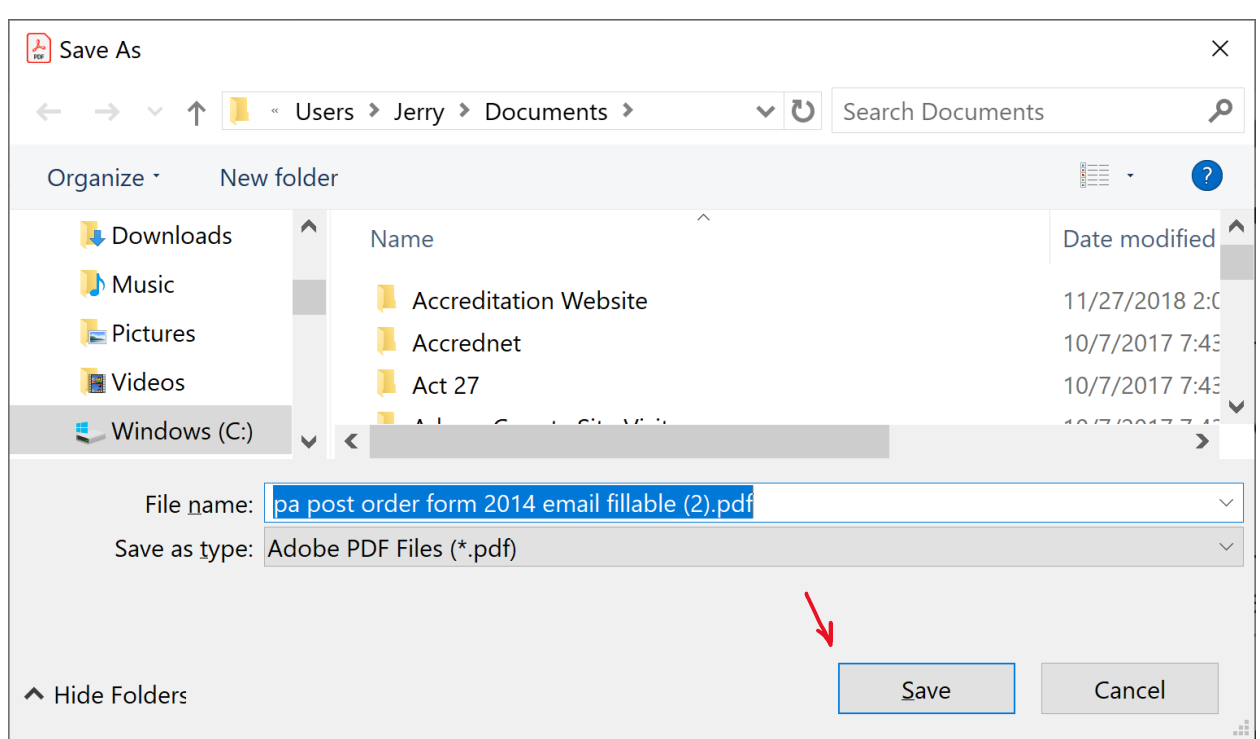

# A window will open allowing you to save the form to your computer. Click **Save**

# Your Digital ID will now appear in the Signature field on the form:

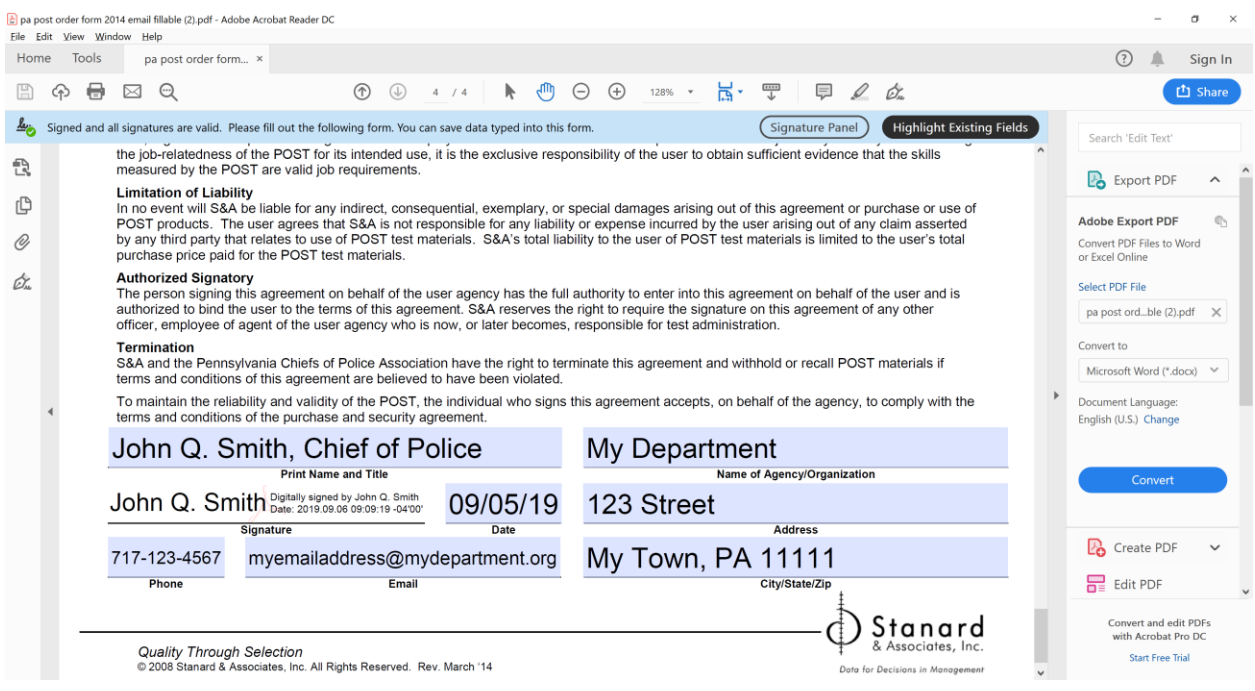

Close out of the form. Now you can send an email message to **testorders@pachiefs.org** and attach the saved form directly from your computer without having to print it, scan it, and email the paper version.